## **Содержание**

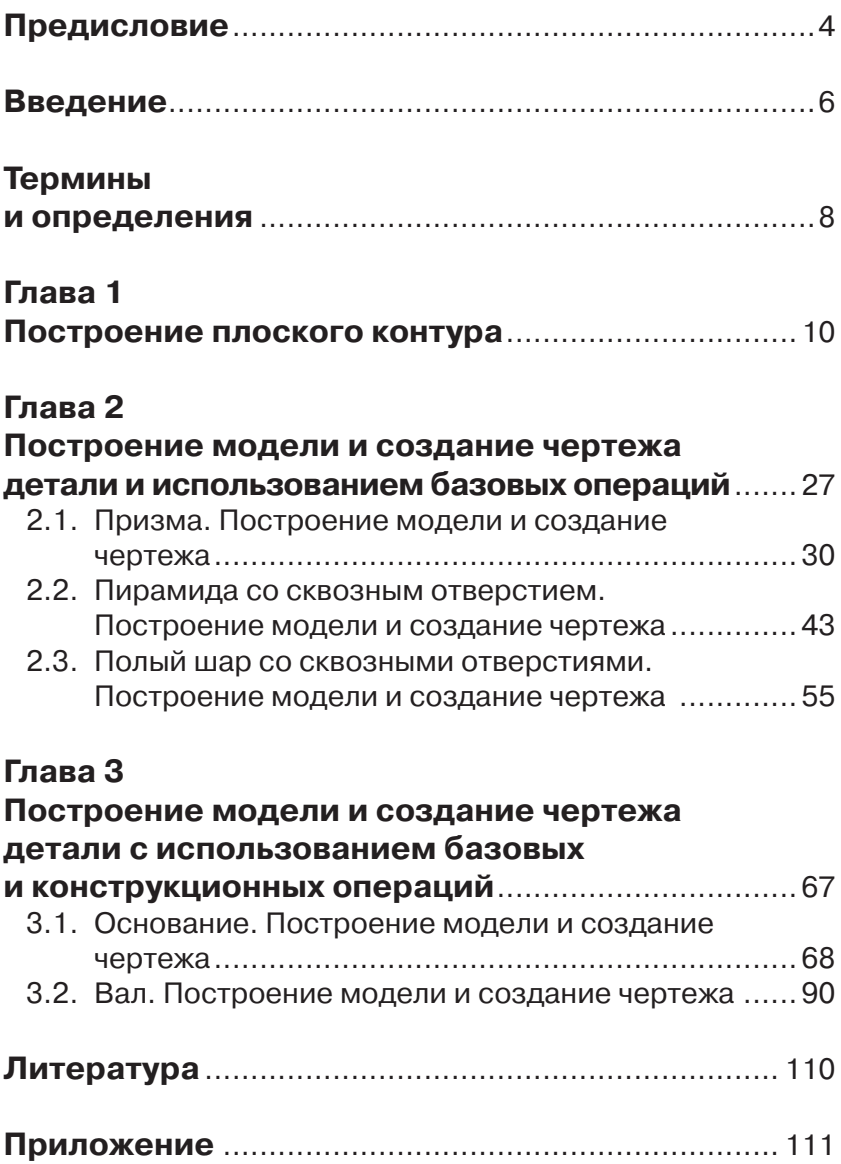

# **Предисловие**

При проектировании изделий не достаточно быстро делать электронные модели. Электронная модель изделия должна позволять вносить в нее изменения, чтобы конструктор мог быстрее приходить к окончательному решению. Иначе без достаточно точной формализации исходного задания, или без достаточно полной проработки обстановки смежниками или ведущими конструкторами он просто не приступит к своей работе.

Возможность внесения улучшений в проект до самого последнего момента работы над ним, потенциально несет в себе более высокое качество проекта.

Современные программные решения позволяют моделировать трехмерные объекты практически любой степени сложности, используя базовый инструментарий CAD-модуля.

Пособие предназначено для самостоятельной работы с системой автоматизированного проектирования Autodesk Inventor.

Описание выполнено на базе системы Autodesk Inventor 2012 Professional, настройки системы выбраны *«по умолчанию»*, расположение и состав *ленточного интерфейса* соответствует первому запуску системы.

В пособии рассмотрены алгоритмы решений задач, построений *моделей* и выполнение *чертежей деталей* с подробным описанием всех последовательно выполняемых *операций* и *команд*.

Для описания выбраны построения *редактируемых моделей деталей*.

Классификация *моделей деталей* по набору накладываемых *геометрических зависимостей* и простановке *размерных зависимостей.*

*«Быстрые» модели деталей – модели деталей, в которых размерные зависимости между собой не связаны.*

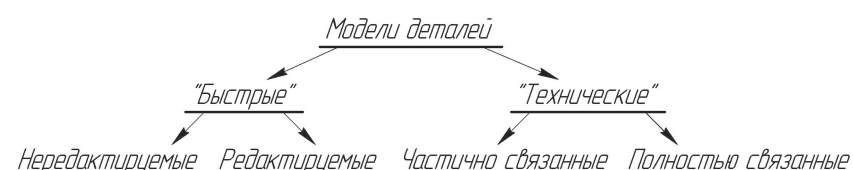

• *Нередактируемые – «быстрые» модели деталей, в которых измене-*

*ния одного или нескольких значений размерных зависимостей приводят к непредсказуемым изменениям формы моделей деталей.*

• *Редактируемые – «быстрые» модели деталей, в которых изменения одного или нескольких значений размерных зависимостей приводят к предсказуемым корректным изменениям формы моделей деталей.* 

*«Технические» модели деталей – «быстрые» редактируемые модели деталей, в которых размерные зависимости частично или полностью связаны между собой.*

- *Частично связанные «технические» модели деталей, в которых несколько размерных зависимостей связаны между собой или они образуют несколько групп связанных размерных зависимостей, при этом группы между собой не имеют связи.*
- *Полностью связанные «технические» модели деталей, в которых все размерные зависимостей связаны между собой и зависят от одного значения доминирующей размерной зависимости.*

 Первой задачей является построение *контура*, предназначенного для проработки построения *примитивов*, наложения *геометрических зависимостей* и простановки *размерных зависимостей*.

Далее рассмотрены задачи, в которых заданы простые геометрические формы (Призма, Пирамида и Шар). В этих задачах для построения *моделей*  использованы *базовые операции* **(«***Выдавливание», «Вращение», «Лофт»*  и *«Сдвиг»*). При выполнении *чертежей* рассмотрены построения видов, простых разрезов (соединение вида и разреза в одном изображении), нанесение *размеров на чертеже*.

Затем рассмотрены задачи, в которых представлены предметы, близкие по конфигурации к деталям машиностроения: «тела вращения» и «не тела вращения». При построении *моделей* в этих задачах использованы как *базовые операции*, так и *конструкционные операции* **(«***Резьба», «Отверстие», «Фаска»* и т.д.). При выполнении *чертежей* рассмотрены построения видов, простых, сложных (ступенчатых) и местных разрезов, сечений, выносных элементов и нанесение *размеров на чертеже*.

## **Введение**

Согласно ГОСТ 2.052–2006 «Электронная модель изделия. Общие положения» определены три вида трехмерных электронных моделей.

*Твердотельная модель* – трехмерная *электронная геометрическая модель*, представляющая форму изделия как результат композиции заданного множества *геометрических элементов* с применением *операций* булевой алгебры к этим *геометрическим элементам*.

*Поверхностная модель* – трехмерная *электронная геометрическая модель*, представленная множеством ограниченных поверхностей, определяющих в пространстве форму изделия.

*Каркасная модель* – трехмерная *электронная геометрическая модель*, представленная пространственной композицией точек, отрезков и кривых, определяющих в пространстве форму изделия.

В графической системе Autodesk Inventor проектирование изделий машиностроения основано на использовании *твердотельных моделей деталей* и сборочных единиц.

Создание *модели* и *чертежа детали* осуществляется с помощью *файловшаблонов детали (\*.ipt)* и *чертежа (\*.idw).*

Графическая система Autodesk Inventor Professional 2012 использует форму интерфейса, главной частью которого является *лента*.

*Ленточный интерфейс (Лента)* – тип интерфейса, основанный на *панелях инструментов*, разделенных *вкладками*.

### *Расположение элементов интерфейса в системе Autodesk Inventor 2013*

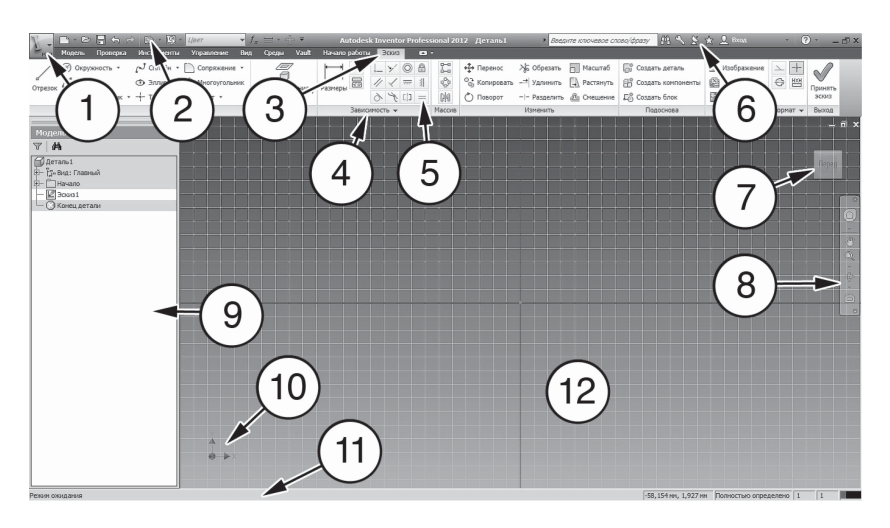

- *1. Кнопка* «*Inventor*» кнопка, предоставляющая доступ к инструментам, позволяющим создать, открыть, сохранить и опубликовать файл, а также к параметрам и настройкам системы Autodesk Inventor.
- *2. Панель быстрого доступа* отображение часто используемых *команд*  на панели быстрого доступа.
- *3. Вкладка* элемент *ленточного интерфейса,* который позволяет переключаться между предопределенными наборами *панелей ленточного интерфейса.*
- *4. Панель (панель инструментов)* элемент *ленточного интерфейса*, в котором расположены инструменты и *команды* моделирования. Для каждой *вкладки* набор *панелей* различен.
- *5. Команда* действие, которое может выполнить пользователь, направленное на моделирование *электронных моделей изделия* и её элементов.
- *6. Панель «Инфоцентр» панель*, предназначенная для поиска различной информации, доступа к разделам справки и обновлениям программных продуктов.
- *7. Видовой куб* инструмент для управления ориентацией 3D видов.
- *8. Панель навигации панель*, обеспечивающая доступ к инструментам навигации, включая инструменты *видовой куб* и *штурвал.*
- *9. Браузер (Дерево построений)* область окна программы, в которой представлена иерархическая структура взаимоотношений между *элементами деталей*, сборок и *чертежей* (панель инструментов, в которой записывается история всех построений).
- *10. ПСК (пользовательская система координат)* активная система координат, которая задает *основную рабочую плоскость XY* и направление *основной рабочей оси Z* для создания *чертежей* и моделирования.
- *11. Строка состояния панель*, предназначенная для вывода вспомогательной информации: параметров *модели*, подсказок к *командам* и т.д.
- 12. Графическое окно основная область отображения в системе Autodesk Inventor (область отображения *модельного пространства*).

### *Структурная схема модели*

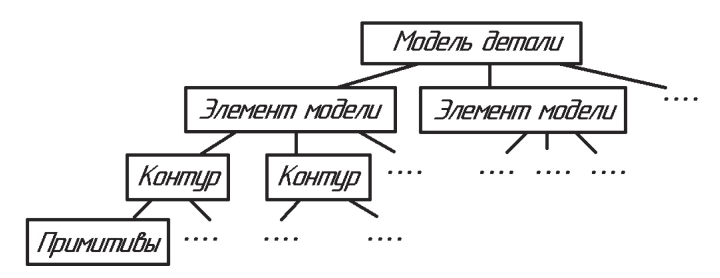

## **Термины и определения**

*Модельное пространство* **–** пространство в координатной системе *электронной модели изделия*, в которой выполняется *электронная геометрическая модель* (ГОСТ 2.052).

*Электронная модель изделия* – *электронная модель детали* или сборочной единицы по ГОСТ 2.102.

*Электронная геометрическая модель (модель детали)* – *электронная модель изделия*, описывающая геометрическую форму, размеры и иные свойства изделия, зависящие от его формы и размеров (ГОСТ 2.052).

*Элемент модели детали (элемент)* – часть *модели детали*, которую можно построить, используя одну *операцию* для построения.

*Геометрический элемент* – идентифицированный (именованный) геометрический объект, используемый в наборе данных (ГОСТ 2.052).

*Геометрическим объектом могут быть точка, линия, плоскость, поверхность, геометрическая фигура.*

*Чертеж детали (чертеж)* – документ, содержащий изображение *детали* и другие данные, необходимые для ее изготовления и контроля (ГОСТ 2.102).

*Примитивы* – простейшие геометрические объекты (*точка, отрезок прямой, сплайн, дуга окружности, окружность, прямоугольник, многоугольник правильный* и др.).

*Контур* – совокупность *примитивов*, определенным образом расположенных в пространстве.

*Геометрическая зависимость* – задание положения *примитива* на *рабочей плоскости* и/или *примитивов* между собой.

*Размерные зависимости* – задание величины *примитива* на *рабочей плоскости* и/или расстояния между *примитивами*.

*Размеры для моделирования* – размеры, которые требуется выдержать при построении *контура* и *модели детали*.

*Размеры на чертеже* – для определения величины изображенного изделия и его элементов служат размерные числа, нанесенные на *чертеже* (ГОСТ 2.307).

*Вспомогательная геометрия* – совокупность *геометрических элементов*, которые используются в процессе создания геометрической *модели* изделия, но не являются элементами этой *модели* (ГОСТ 2.052).

*Основные рабочие плоскости* – плоскости мировой декартовой прямоугольной системы координат (XY, XZ и YZ).

*Основные рабочие оси* – оси мировой декартовой прямоугольной системы координат (X, Y и Z).

*Основная рабочая точка* – точка начала мировой декартовой прямоугольной системы координат.

*Рабочие плоскости, рабочие оси, рабочие точки* – плоскости, оси и точки, не совпадающие с *основными рабочими плоскостями* и используемые для построений.

*Базовые операции* – универсальные *операции* для построения *элементов модели детали*.

*Конструкционные операции* – *операции* для создания определенных конструктивных *элементов модели детали*.

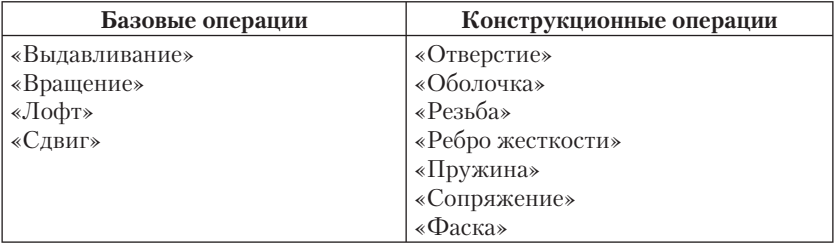

## **Глава 1**

## **Построение плоского контура**

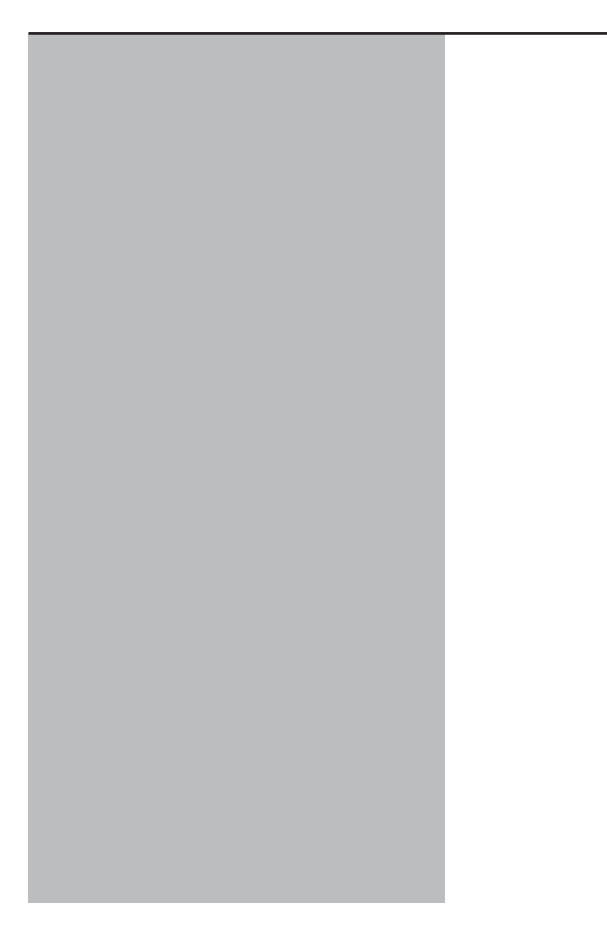

В основе построения любой трехмерной *модели* в системе Inventor лежит плоский *контур*. Даже самая сложная *модель* состоит из набора *контуров* и примененных к ним *операций* по созданию трехмерной *модели*. Сам *контур* создается в **режиме «Эскиз»** из простейших геометрических фигур (*примитивов*): *отрезок, сплайн, окружность, дуга, точка* и др.

Существует множество способов построения *контура*. Всегда необходимо знать расположение *контура* на *рабочей плоскости*. Особенно это существенно, когда в *модели детали* два или более *контуров*, которые требуется расположить между собой в пространстве должным образом.

#### *Этапы построения* **контура***:*

- 1. Разбиение *контура* на *примитивы*, из которых может состоять *контур*.
- 2. Определение *размеров для моделирования примитивов контура*.
- 3. Выбор начального *примитива* и его расположения на *рабочей плоскости* для построения *контура*.
- 4. Определение последовательности построения *примитивов контура*.
- 5. Определение *геометрических* и *размерных зависимостей* для каждого *примитива контура*.

Взаимосвязь *примитивов* создается при помощи *геометрических зависимостей*. При отсутствии *геометрических зависимостей* может непредсказуемо измениться форма *контура* и ориентация его *примитивов*.

Система Inventor во время построения подсказывает некоторые *геометрические зависимости*, но не всегда эти *геометрические зависимости* оказываются необходимыми. На начальной стадии обучения целесообразно ставить требуемые *геометрические зависимости вручную.*

Далее, при употреблении определения *«произвольно»* при построении *примитивов*, подразумевается, что автоматическая простановка *геометрических зависимостей* системой Autodesk Inventor не используется.

В системе Autodesk Inventor 2012 есть возможность отключить автоматическую простановку *геометрических зависимостей* при построении *примитивов.* 

На *вкладке «Эскиз»* в *панели «Зависимость»* раскрыть *выпадаю щее меню.*

Снять выделение с настройки *«Формирование зависимости»*.

После данной настройки *геометрические зависимости* не будут проставляться автоматически.

#### **Примеры нанесенных вручную** *геометрических зависимостей*

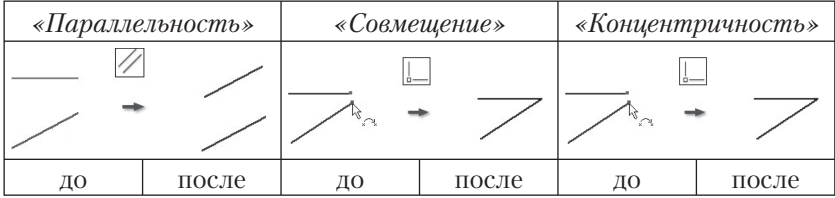

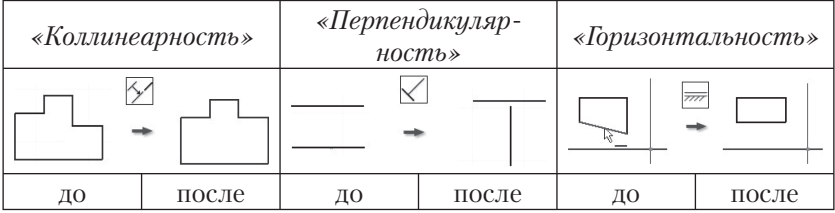

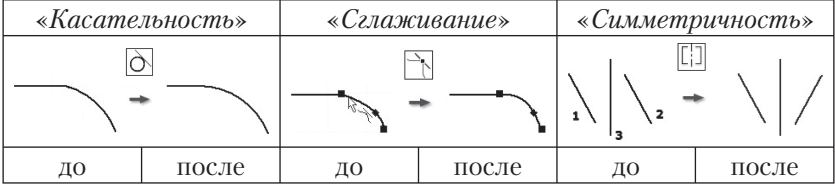

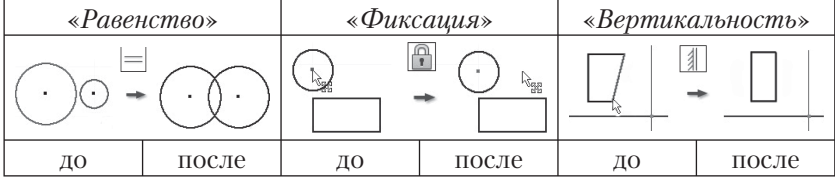

В системе имеются *примитивы*, которые уже содержат в себе ряд *геометрических зависимостей*.

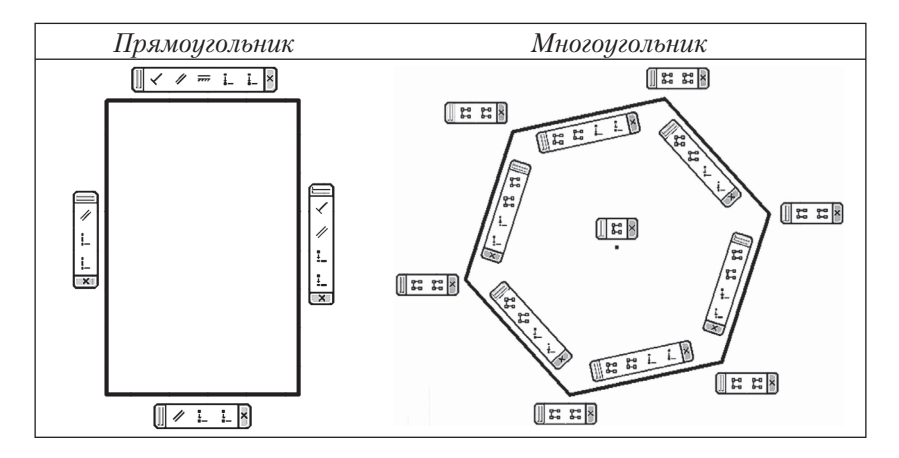

*Геометрические зависимости* наложены таким образом, что у *прямоугольника* противоположные стороны всегда параллельны, а смежные перпендикулярны. И концы *отрезков*, из которых состоит *прямоугольник,* всегда совмещены. У *многоугольника* – стороны равны и соответствующие концы *отрезков* совмещены.

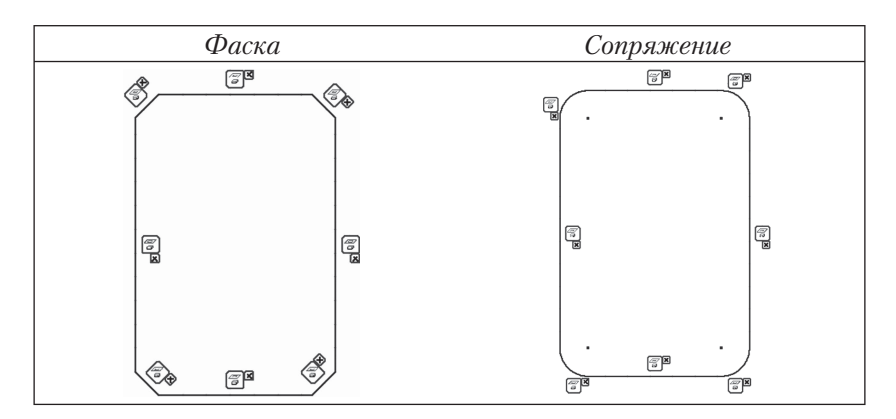

Для построения *примитивов фаска* и *сопряжение* используются созданные ранее *примитивы*.

При нарушении целостности этих *примитивов* ряд *геометрических зависимостей* снимается автоматически.

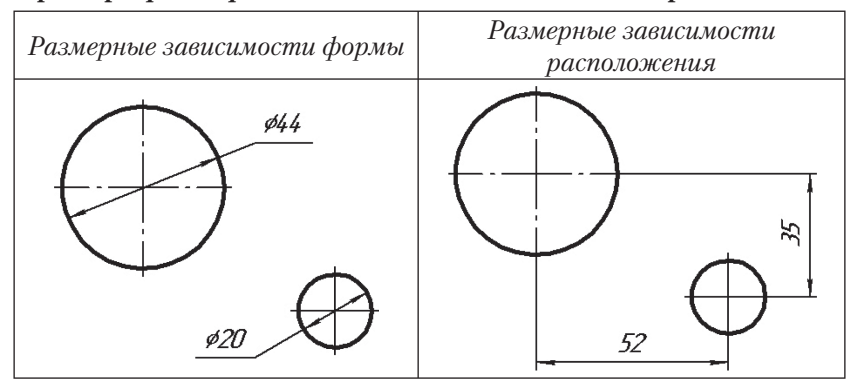

#### **Примеры** *размерных зависимостей* **для моделирования**

**Задача:** Построить *контур* по размерам, указанным на рис. 1, затем *контур* выдавить толщиной 5 мм.

*Контур* должен соответствовать следующему требованию: изменение одного или нескольких значений *размерных зависимостей* приводит к предсказуемым корректным изменениям формы *модели детали* (*модель детали* принадлежит к группе *«быстрых редактируемых» моделей*).

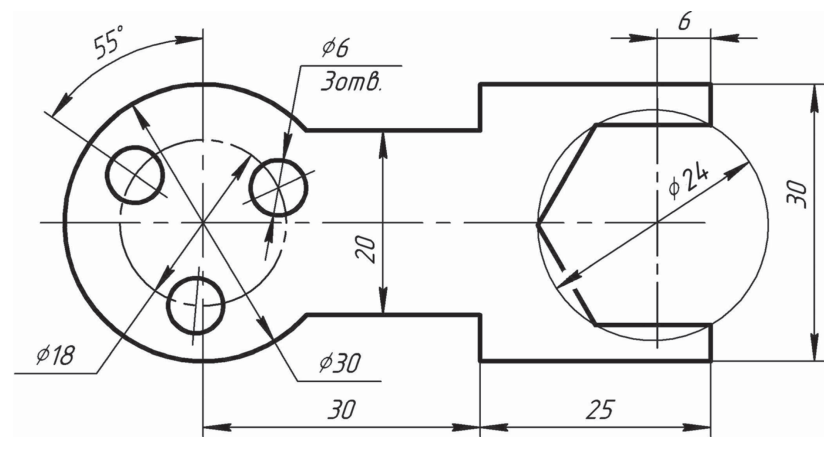

Рис. 1

Создадим новый проект. Использование проектов позволяет запоминать информацию о размещении данных проекта и редактируемых файлов, а также поддерживать связи между ними.

### **Создание нового файла** *детали*

Нажимаем на *кнопку «Inventor»*, из *выпадающего меню* выбираем *«Создать».* В появившемся *диалоговом окне «Новый файл»* необходима *закладка «Метрические»*, открываем *файл-шаблон детали «Обычный (мм).ipt»*.

В закладке «Метрические» находятся файлы-шаблоны с метрической системой единиц.

При открытии нового файла, система по умолчанию переходит в **режим «Эскиз»***.* 

### *Анализ задачи и выбор последовательности построения*

Рассмотрен один из вариантов анализа задачи и выбора последовательности построения.

Выполнение задачи будет проходить в двух режимах:

- построение *контура* в **режиме «Эскиз»**
- выдавливание *контура* в **режиме «Модель»**

#### **1. Разбиение** *контура* **на** *примитивы*

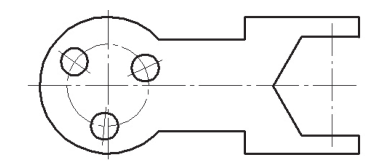

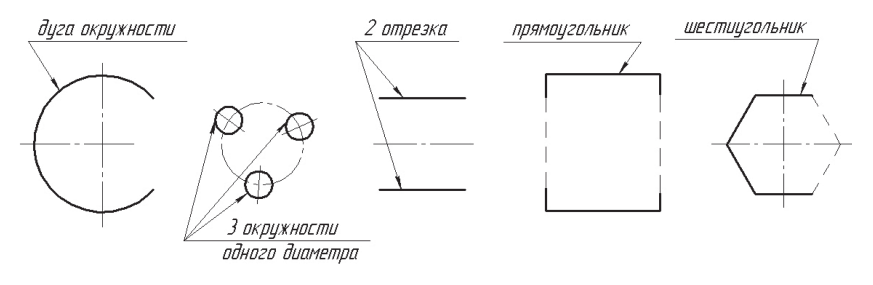

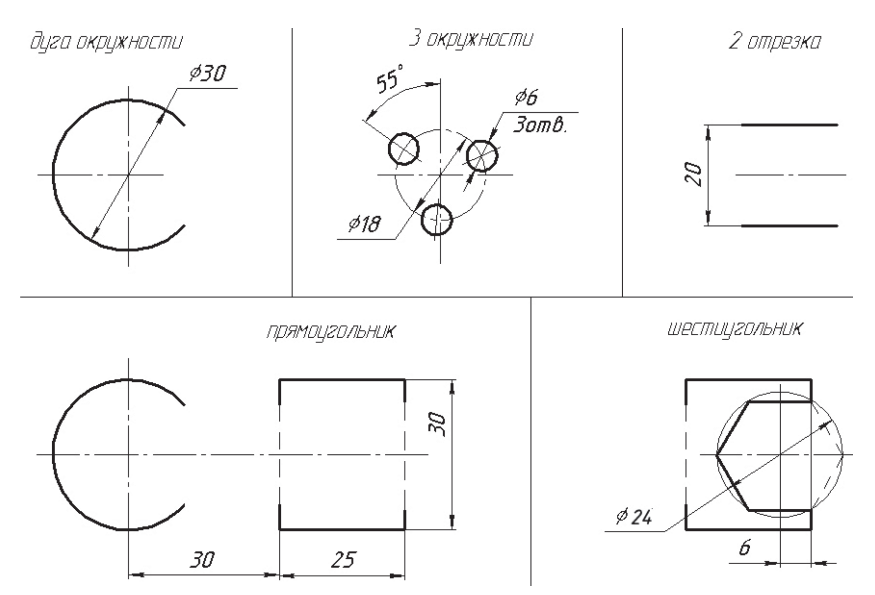

### **2. Определение размеров для моделирования**

#### **3. Выбор начального** *примитива* **и его расположения на** *рабочей плоскости*

Для *контура* на рис. 1 одной из возможных точек начала построения является центр *дуги окружности* диаметра 30 мм. Начнем построение *контура* с этой *дуги*, а ее центр расположим в точке с координатами (0, 0).

#### **4. Определение последовательности построения** *примитивов контура*

*Дуга окружности* ∅30 мм.

Прямоугольник со сторонами 25×30 мм.

*2 отрезка*, соединяющие *дугу окружности* с *прямоугольником*. *Шестиугольник*.

*3 окружности* ∅6 мм (круговой массив из *окружностей*).

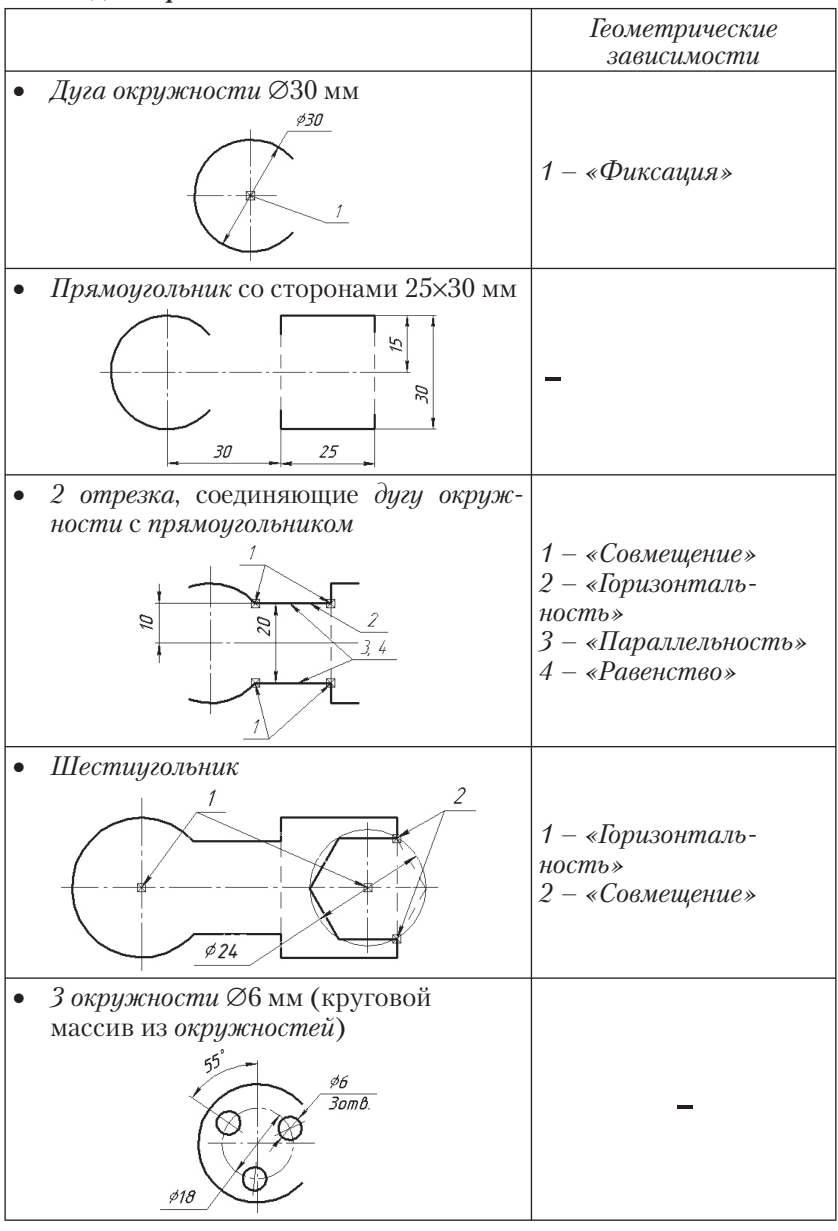

#### **5. Определение** *геометрических и размерных зависимостей* **для каждого** *примитива*

#### **Построение** *контура*

#### **1. Построение** *дуги окружности* ∅**30 мм**

- Из *панели «Рисование»* выбираем *команду* «*Дуга: центр»*. Вызываем из *панели «Рисование» выпадающее меню* и выбираем *команду* "*Точный ввод".* Центр *дуги* ставим в точку с координатами *X=0, Y=0* (рис. 2). Точки начала и конца *дуги окружности* ставим *произвольно*, как показано на рис. 3.
- Из *панели «Зависимость»* выбираем *команду геометрической зависимости* «*Фиксация»* (рис. 4) и применяем к центру *дуги окружности*.

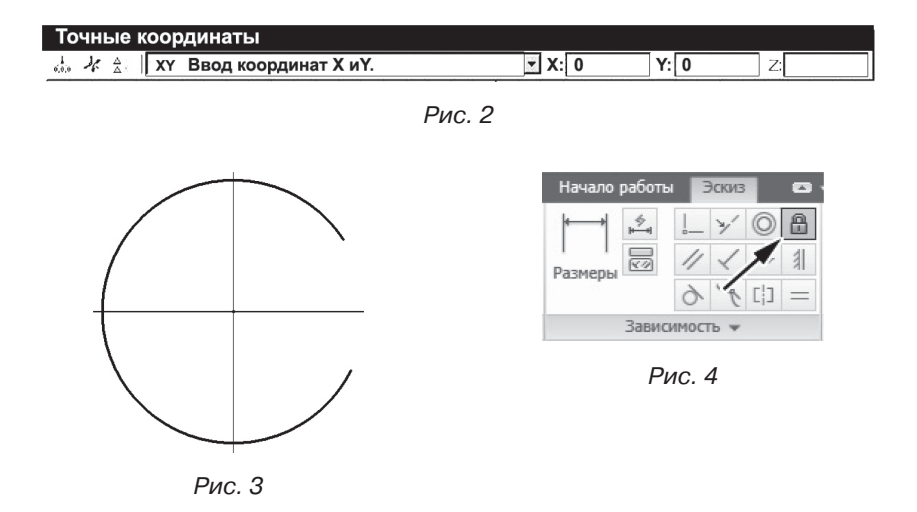

Геометрическую зависимость «Фиксация» необходимо поставить лишь для того, чтобы после простановки размерной зависимости и изменения радиуса дуги окружности на требуемый, центр дуги остался в начале координат. Иначе он может произвольным образом переместиться в любую точку рабочей плоскости, то есть станет неизвестным расположение дуги окружности в пространстве.

Поскольку изначально для построения дуги окружности ∅30 мм был взят примитив «Дуга», а не примитив «Окружность», то размерную зависимость Inventor ставит не диаметром, а радиусом. Тогда значение радиуса равно 15 мм.

Размерные зависимости проставляются с помощью команды «Размеры».

• Из *панели «Зависимость»* выбираем *команду* «*Размеры»*. Ставим *размерную зависимость* на *дугу* окружности, затем меняем числовое значение радиуса на 15 мм (рис. 5).

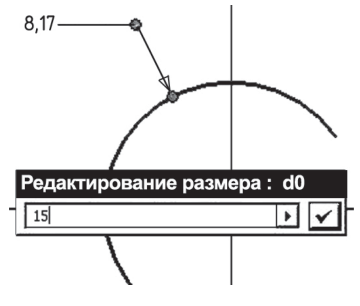

Рис. 5

- **2. Построение** *прямоугольника* **со сторонами 25**ґ**30 мм**
	- Из *панели «Рисование»* выбираем *команду «Прямоугольник»*, располагаем *примитив произвольно* на *рабочей плоскости*, как показано на рис. 6.

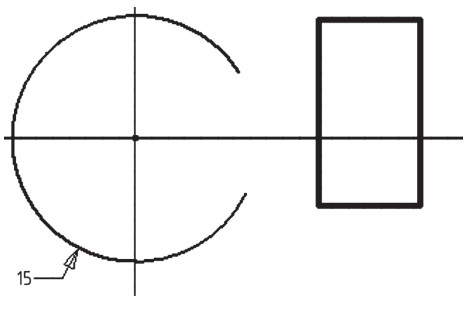

Рис. 6

- Из *панели «Зависимость»* выбираем *команду «Размеры»* и ставим на *прямоугольник размерную зависимость формы*, показывающие габариты (рис. 7), затем – *размерные зависимости расположения* относительно начала построения, то есть от центра *дуги окружности*, до соответствующих сторон *прямоугольника* (рис. 8).
- Изменяем значения *размерных зависимостей* на требуемые (рис. 9), которые указанны на рис. 1.

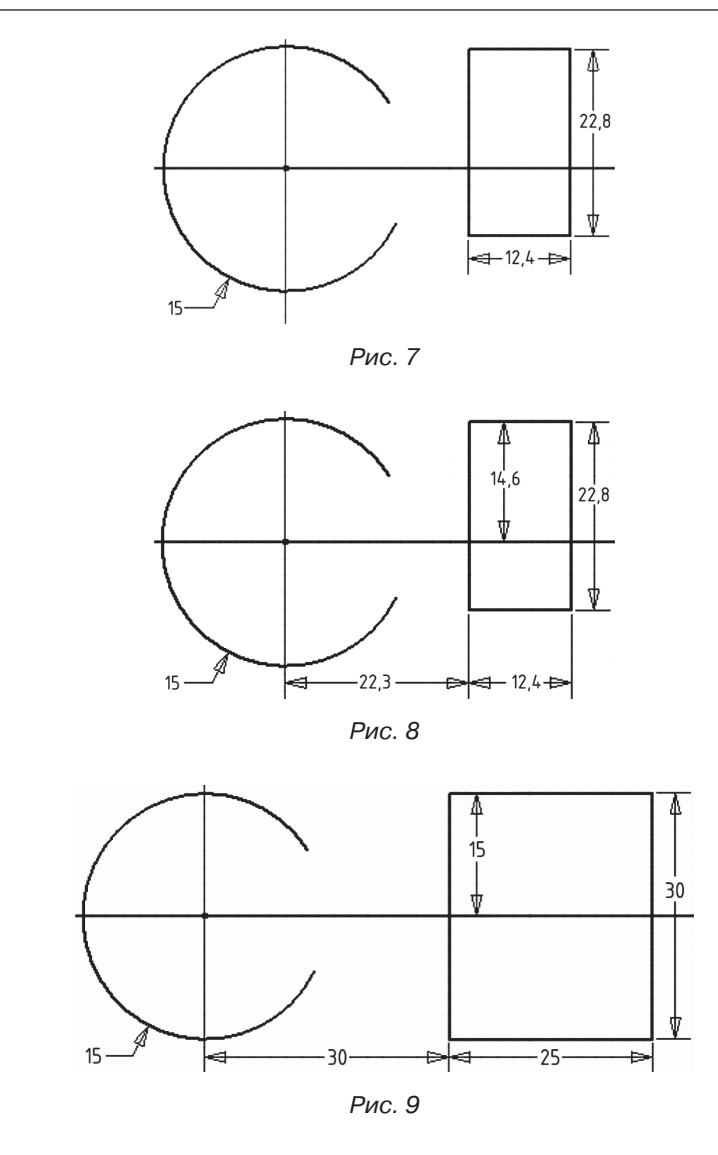

- **3. Построение** *отрезков***, соединяющих** *дугу окружности* **с** *прямоугольником*
	- Выбираем *команду* «*Отрезок»*, располагаем *отрезки произвольно* между *дугой* и *прямоугольником*, как показано на рис. 10.

Один конец каждого из отрезков лежит на стороне прямоугольника, а второй на окончании дуги окружности, то есть необходимо воспользоваться геометрической зависимостью «Совмещение».

- Выбираем *команду «Совмещение»*, указываем сначала на один конец одного из *отрезков*, затем на ближнюю сторону *прямоугольника*. Аналогично повторяем и для второго *от резка*.
- *Геометрическую зависимость* «*Совмещение»* накладываем на свободные концы *отрезков* и соответствующие *дуги* (рис. 11).

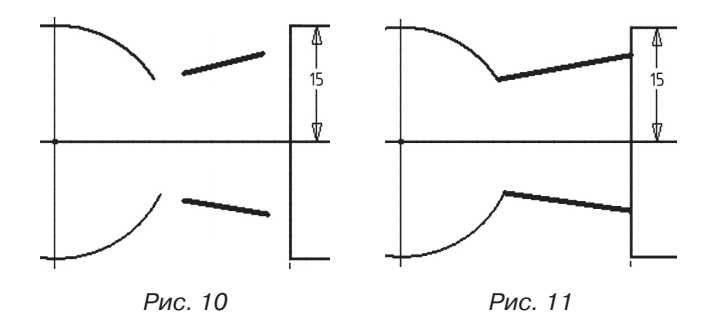

Теперь, как бы в дальнейшем не изменялась конфигурация контура, один конец отрезков всегда будет принадлежать стороне прямоугольника, а второй всегда концу дуги окружности.

Из чертежа контура (рис. 1) видно, что данные отрезки расположены вдоль оси Х, параллельны и равны между собой, то есть уже известны геометрические зависимости, которые необходимо к ним применить: «Горизонтальность», «Параллельность» и «Равенство».

- Выбираем *команду «Горизонтальность»*, накладываем на один из *отрезков*.
- Выбираем *команду «Параллельность»*, применяем к двум *отрезкам*, которые должны быть параллельны.
- *Команду* «*Равенство»*, так же применяем к обоим *отрезкам*.

При помощи зависимостей удалось расположить отрезки на рабочей плоскости, связать их с дугой окружности и прямоугольником должным образом. Осталось поставить размерную зависимость. Чтобы избежать дополнительных построений и зависимостей, необхоКонец ознакомительного фрагмента. Приобрести книгу можно в интернет-магазине «Электронный универс» [e-Univers.ru](https://e-univers.ru/catalog/T0009417/)